# **EPSON<sup>®</sup>** GT-15000

Скенер за цветни изображения

# **Ръководство за инсталация**

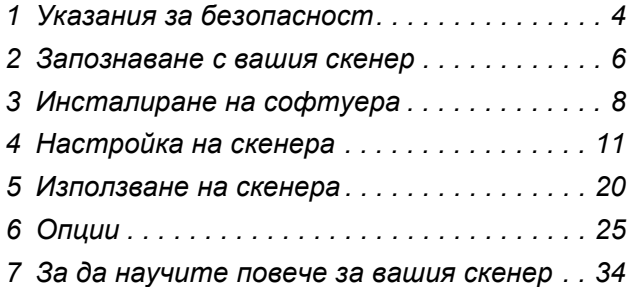

# **Къде да намерите информация**

### *Ръководство за инсталация (настоящият документ)*

Описва как да настроите скенера, да инсталирате софтуера на скенера и как да използвате скенера за обикновено сканиране. То описва също така как да инсталирате опции.

### *Онлайн справочник*

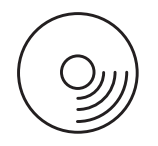

Компактдискът, предоставен с вашия скенер, включва настоящото ръководство, както и драйвера за скенера, Adobe Acrobat Reader, ScanSoft Paper Port и ABBYY FineReader.

Предоставя основна информация относно сканирането. То включва също така информация за настройки и функции на софтуера на скенера (EPSON Scan) и друг софтуер за услуги на скенера EPSON. Съдържа и информация за поддръжка, отстраняване на неизправности, технически спецификации и поддръжка за клиентите.

### *Информация за софтуера на скенера EPSON (онлайн помощ)*

Осигурява подробна информация за EPSON Scan. За достъп до онлайн помощта, кликнете върху бутона Help (Помощ) в прозореца EPSON Scan.

### *Информация за софтуера*

Информация можете да намерите в съответната документация.

Всички права запазени. Никоя част от тази публикация не може да бъде възпроизвеждана, съхранявана чрез записваща система или предавана под каквато и да е форма или какъвто и да е начин, електронно, механично, чрез фотокопиране, презаписване или по друг начин, без предварително писмено разрешение на SEIKO EPSON CORPORATION (СЕЙКО ЕПСЪН КОРПОРЕЙШЪН). Ползването на предложената тук информация не предполага патентна отговорност. Не се носи отговорност и за повреди, произтичащи от използването на съдържащата се тук информация.

Нито SEIKO EPSON CORPORATION (СЕЙКО ЕПСЪН КОРПОРЕЙШЪН), нито нейните филиали носят отговорност пред купувача на това изделие или пред трети страни за повреди, загуби или разходи, които купувачът или трети страни са претърпели в резултат на: злополука, неправилно използване или злоупотреба с това изделие, неоторизирани модификации, ремонти или промени на това изделие.

SEIKO EPSON CORPORATION (СЕЙКО ЕПСЪН КОРПОРЕЙШЪН) и нейните филиали няма да носят отговорност за каквито и да е повреди или проблеми, произтичащи от използването на допълнителни устройства или консумативи, различни от тези, посочени като изделия за EPSON, одобрени от SEIKO EPSON (СЕЙКО ЕПСОН):

EPSON Scan се базира частично на работата на независимата група "Independent JEPG Group".

EPSON е регистрирана търговска марка на SEIKO EPSON CORPORATION (СЕЙКО ЕПСЪН КОРПОРЕЙШЪН).

Microsoft и Windows са регистрирани търговски марки на Microsoft Corporation в САЩ и в други страни.

Adobe, Acrobat Reader и Photoshop са регистрирани търговски марки на Adobe Systems Incorporated.

ScanSoft е регистрирана търговска марка на ScanSoft Inc.

ABBYY (Аби) и FineReader са регистрирани търговски марки на софтуерна къща ABBYY Software House.

**Обща забележка:** Останалите имена на продукти, използвани тук, са само за идентификационни цели и могат да бъдат търговски марки на съответните фирми.

Авторско право © 2003 на SEIKO EPSON CORPORATION (СЕЙКО ЕПСЪН КОРПОРЕЙШЪН), Нагано, Япония.

# **Предупреждения, бележки "Внимание" и "Забележки"**

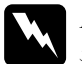

w *Предупрежденията трябва да се спазват стриктно, за да се избегнат наранявания.*

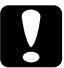

c*Бележките "Внимание" трябва да се спазват, за да се избегнат повреди на оборудването.*

*Забележките съдържат важна информация и полезни съвети за работата на вашия скенер.*

<span id="page-3-0"></span>*1 Указания за безопасност*

# *Важни указания за безопасност*

Прочетете всички тези указания и ги запазете за по-нататъшна справка. Следвайте всички предупреждения и инструкции, маркирани върху скенера

- ❏ Преди почистване изключете скенера от контакта. Почиствайте само с влажна кърпа. Не разливайте течност върху скенера.
- ❏ Не поставяйте скенера върху нестабилна плоскост, близо до радиатор или топлинен източник.
- ❏ Използвайте само захранващия кабел, доставен с продукта. Използването на друг кабел може да доведе до пожар или електрически удар.
- ❏ Захранващият кабел на това устройство е предназначен за употреба само с това устройство. Използването му с други устройства може да доведе до пожар или електрически удар.
- ❏ Използвайте само типа захранване, обозначен върху етикета на скенера и винаги захранвайте с електричество директно от стандартен домашен електрически контакт с захранващ кабел АС, който отговаря на действащите местни норми за безопасност.
- ❏ Свържете всички устройства към добре заземени контакти. Избягвайте използването на контакти в обща мрежа с фотокопирни машини или климатични системи, които периодично се включват и изключват.
- ❏ Не позволявайте захранващият кабел да се повреди или протрие.
- ❏ Ако използвате удължителен кабел за скенера, уверете се, че общата мощност на ампеража на устройствата, включени в разклонителя, не надвишава мощността на ампеража на кабелите. Освен това, уверете се, че общата амперна мощност на всички устройства, включени в електрическия контакт на стената, не надвишава мощността на ампеража на контакта.
- ❏ Освен в случаите, подробно разяснени в това *Ръководство за инсталация* и в *Online Reference Guide (Онлайн справочник)*, не се опитвайте сами да обслужвате този продукт.
- ❏ Изключете скенера от контакта и за ремонт се обърнете към правоспособен сервизен техник при следните случаи:
	- ❏ Ако захранващият кабел или куплунга са повредени.
	- ❏ Ако в скенера е попаднала течност.
	- ❏ Ако скенерът е бил изпуснат или корпусът повреден.
	- ❏ Ако скенерът не функционира правилно или показва определена промяна в качеството на работа. (Не регулирайте механизми за управление, които не са посочени в инструкциите за работа.)
- ❏ Ако имате намерение да използвате скенера в Германия, спазвайте следното:

За да осигурите на скенера подходяща защита от късо съединение и свръхнапрежение, инсталацията в сградата трябва да е защитена от 10 или 16 амперов автоматичен прекъсвач.

<span id="page-5-0"></span>*2 Запознаване <sup>с</sup> вашия скенер*

# *Разопаковане на скенера*

EPSON GT-15000 се доставя с компактдискове, които включват драйвера на софтуера, с който работи скенера, и някои допълнителни опции. Съдържанието може да е различно в някои региони.

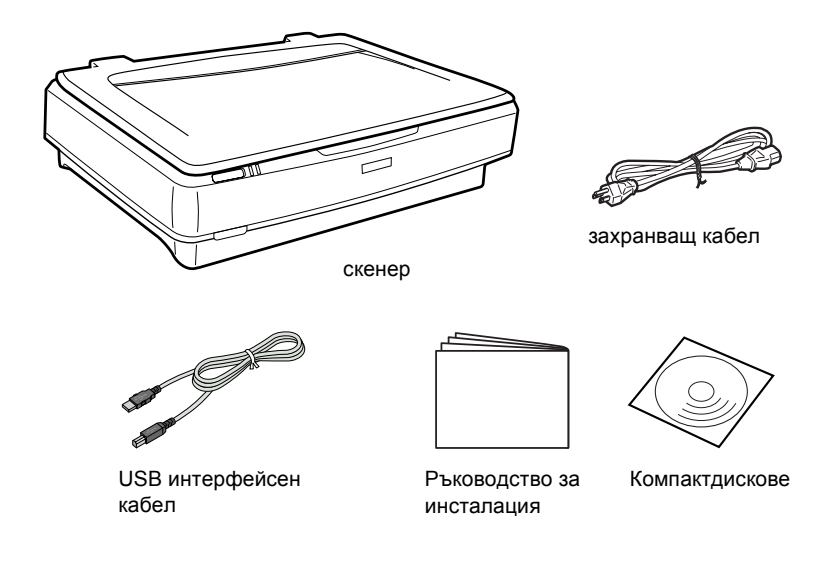

# *Oпции*

Следните допълнителни опции са налични за обогатяване на възможностите на скенера. Подробна информация за използването на тези опции можете да намерите в "Oпции" на [страница](#page-24-0) 25.

#### *Забележка:*

*Някои допълнителни функции не са налични в някои региони.*

#### **Automatic Document Feeder (Устройство за автоматично подаване на документи) (B81321**✽**)**

Устройството за автоматично подаване на документи (Automatic Document Feeder) ви позволява да сканирате автоматично до 100 единични или двустранни страници. Тази опция подава документа започвайки от най-горната страница надолу, като по този начин запазва реда на оригиналните страници.

С тази опция със софтуер за оптическо разпознаване на символи (OCR) можете да използвате сканирания текст в текстообработващи програми сякаш сте го написали сами.

#### **Карта IEEE 1394 Scanner I/F (B80834**✽**)**

Позволява да свързвате вашия компютър или скенер с други устройства, които поддържат стандарта IEEE 1394.

#### **Карта EPSON Network Image Express (B80839**✽**)**

Дава възможност на скенери EPSON, които поддържат EPSON Scan и връзка с мрежа, да станат достъпни в мрежа. Това дава възможност да извършвате всякакво сканиране в мрежа, като използвате по-малко електроенергия и пространство. Повече информация можете да намерите в ръководството, доставено с този продукт.

#### *Забележка:*

*Звездата е заместител на последната цифра от номера на продукта, която се различава в зависимост от страната.*

<span id="page-7-0"></span>*3 Инсталиране на софтуера*

# <span id="page-7-1"></span>*Инсталиране на софтуера*

Компактдискът със софтуер съдържа софтуера за скенера. **Трябва да инсталирате софтуера ПРЕДИ да свържете скенера с компютъра.**

#### *Забележка:*

*Само потребител, който има права на Администратор може да инсталира софтуера в Windows XP, 2000 и NT 4.0.*

1. Поставете компактдиска със софтуера в CD-ROM устройството.

Появява се диалоговата кутия EPSON Installer Program (Инсталационна програма на EPSON). Изберете предпочитания от вас език и след това кликнете върху  $\rightarrow$ 

#### *Забележка:*

*Ако диалоговата кутия на EPSON Installation Program (Инсталационна програма на EPSON) не се появи, кликнете върху иконата на CD-ROM устройството и после изберете* Open (Отвори) *от менюто File (Файл). Кликнете двукратно върху* SETUP.EXE*.*

2. Изберете Install Software (Инсталирай софтуера) и след това кликнете върху  $\left| \rightarrow \right|$ .

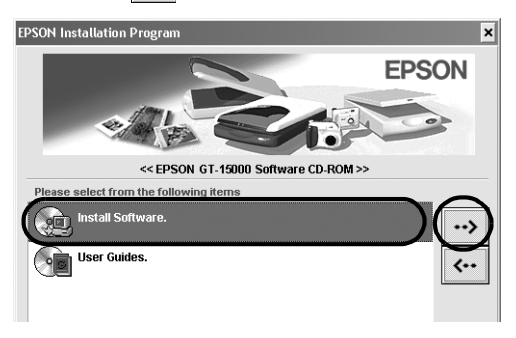

3. Следвайте инструкциите от екрана, докато се инсталира целия софтуер.

#### *Забележка за потребителите на Windows XP и Windows 2000:*

*Ако по време на инсталация се появи диалогова кутия, уведомяваща за изпълняване на тест на Windows, кликнете върху* Continue Anyway *(Продължи въпреки това) (за потребители на Windows XP) или* Yes (Да) *(за потребители на Windows 2000), за да продължите.*

- 4. Когато се появи съобщение, уведомяващо че инсталирането е завършило, кликнете върху OK.
- 5. Рестартирайте компютъра, ако се появи съобщение с такава инструкция.

# *Инсталиране на софтуер за приложение*

Скенера се доставя със следните компактдискове със софтуер за приложения. Прочетете всички онлайн ръководства, включени в компактдисковете.

❏ Компактдиск със софтуер за скенера

В този компактдиск е включен следният софтуер за приложения:

- $\Box$  ScanSoft<sup>®</sup> Paper Port DELUXE<sup>®</sup> 8.0 (само за Windows)
- $\Box$  ABBYY FineReader<sup>®</sup> 5.0 Sprint Plus (само за Windows)
- $\Box$  Adobe<sup> $\textcircled{B}$ </sup> Acrobat $\textcircled{B}$  Reader $\textcircled{B}$  (camo sa Windows)
- $\Box$  Adobe  $\bigcirc$  Photoshop  $\bigcirc$  компактлиск с елементи

#### *Забележка:*

*Част от описания софтуер може да не е включен в зависимост от вашето местонахождение.*

За да инсталирате Adobe Photoshop Elements, поставете компактдиска на Photoshop в CD-ROM устройството и след това следвайте инструкциите от екрана.

#### *Забележка:*

*Adobe Photoshop Elements поддържа Windows XP, 2000, Me, 98 и 98 Second Edition (Второ издание).*

<span id="page-10-0"></span>*4 Настройка на скенера*

# *Избиране на място за скенера*

Когато избирате място за скенера, следвайте указанията по-долу:

- ❏ Поставете скенера на плоска и стабилна повърхност. Скенерът няма да функционира правилно, ако е наклонен под ъгъл.
- ❏ Поставете скенера достатъчно близо до компютъра, за да може интерфейсният кабел да го достигне лесно.
- ❏ Поставете скенера близо до контакта в стената, където захранващият кабел ще може лесно да се изважда.
- ❏ Оставете пространство зад скенера за кабелите и пространство над скенера, за да можете изцяло да вдигате капака за документи.

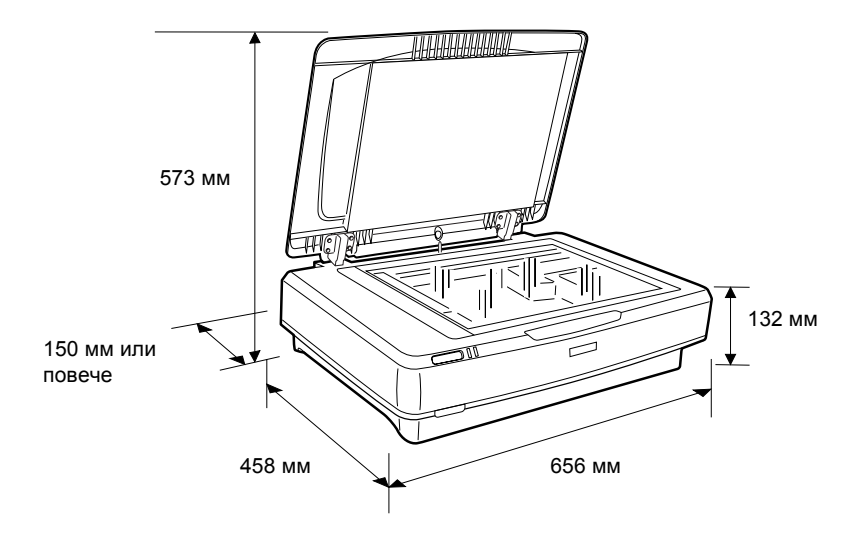

- ❏ Пазете скенера от високи температури, влага и силно замърсяване или прах. Избягвайте също да използвате или съхранявате скенера на места с резки температурни промени и промени във влажността.
- ❏ Пазете скенера от директна слънчева светлина и силни източници на светлина.
- ❏ Избягвайте места, обект на сътресения и вибрации.

# *Инсталиране*

1. Дръпнете транспортната блокировка до положение "отключено".

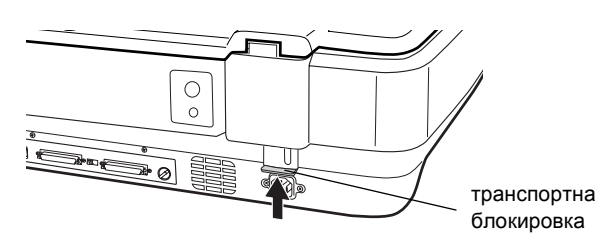

2. Уверете се, че скенерът е изключен. Скенерът е изключен, когато Ф бутонът за захранване е вдигнат.

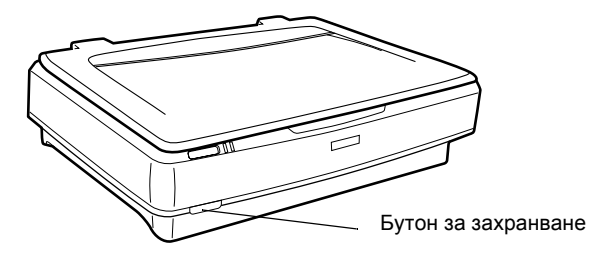

3. Ако захранващият кабел не е свързан към скенера, го свържете към AC куплунга на гърба на скенера и включете другия край в контакта.

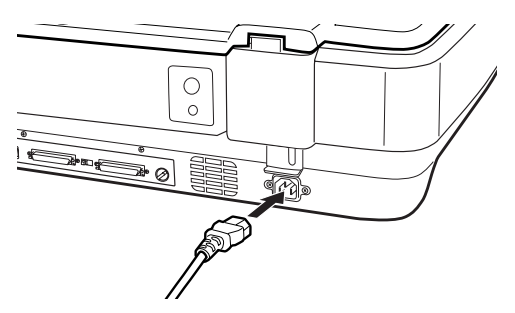

4. Включете скенера, като натиснете  $\circ$  бутона за захранване.

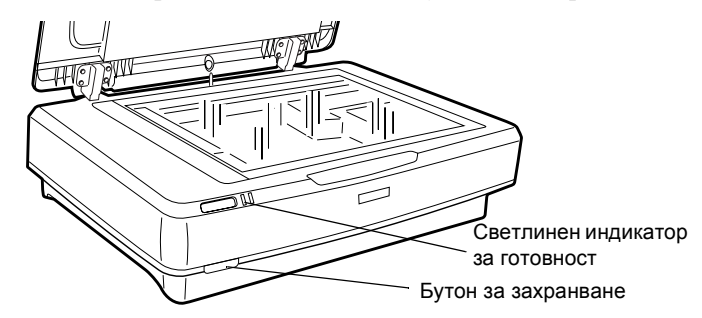

Скенерът се включва и започва инициализация. Светлинният индикатор Ready (Готовност) мига в зелено, докато скенерът приключи със инициализацията, и след това спира да мига и свети зелено. Това показва, че скенерът е готов за работа.

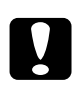

c*Внимание: Когато изключите скенера, винаги изчаквайте поне 10 секунди, преди да го включите отново.*

# *Свързване на скенера чрез SCSI интерфейс*

Информация за свързването на скенера с компютъра чрез SCSI интерфейс можете да прочетете в този раздел.

#### *Забележка:*

*Уверете се, че сте инсталирали софтуера за скенера, преди да свържете скенера с компютъра. Подробности можете да видите в "[Инсталиране](#page-7-1) на софтуера" на страница 8.*

Ако вашият компютър няма инсталирана SCSI платка, трябва да инсталирате такава заедно със софтуер за SCSI драйвер. Инсталирайте SCSI платката в съответствие с включените към нея указания.

Ако вашият компютър има поставена и работеща SCSI платка, свържете скенера както е описано в следващия раздел.

#### *Забележка:*

- ❏ *Трябва да инсталирате SCSI драйвера, който обикновено е включен в операционната система Windows (инструкции можете да намерите в документацията на системата), или драйвера описан в инсталационната документация на SCSI платката.*
- ❏ *Повече информация за SCSI интерфейса и инсталирането на SCSI устройствата можете да намерите в Online Reference Guide (Онлайн справочник). Вижте "Преглед на [Online Guide](#page-33-1)  (Онлайн [справочник](#page-33-1))" на страница 34.*

# *Задаване на идентификационния номер на SCSI (SCSI ID number)*

Фабрично зададеният идентификационен номер на SCSI на скенера е 2.

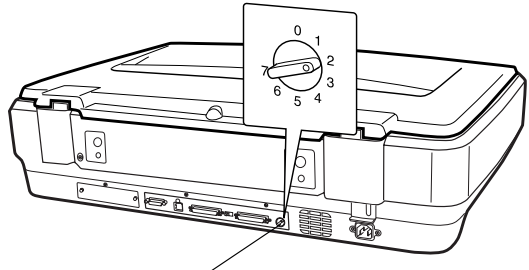

Въртящ се превключвател за SCSI ID

Ако добавите скенера към система, в която едно от SCSI устройствата вече има номер SCSI ID 2, сменете идентификационния номер с превключвателя, като изберете неизползван номер. За указания вижте таблицата по-долу.

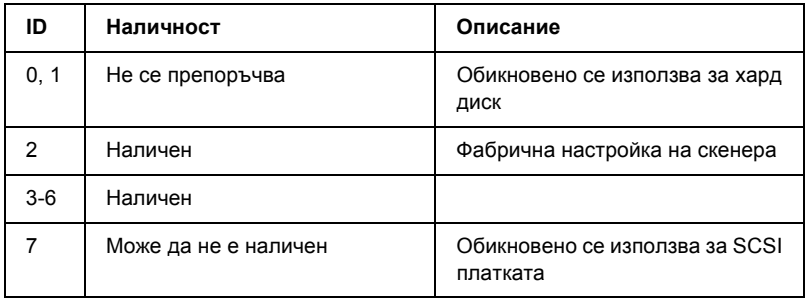

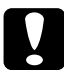

c*Внимание: Не избирайте за SCSI ID идентификационен номер, който вече е даден на друго устройство, защото в такъв случай компютърът, скенерът и другите устройства няма да работят нормално.*

# *Настройка на прекъсвача*

Скенерът има вграден прекъсвач, който позволява на SCSI устройства да комуникират едно с друго. Може да се наложи да промените настройката на прекъсвача в зависимост от вашата компютърната система.

#### *Забележка:*

*Не използвайте външен прекъсвач.*

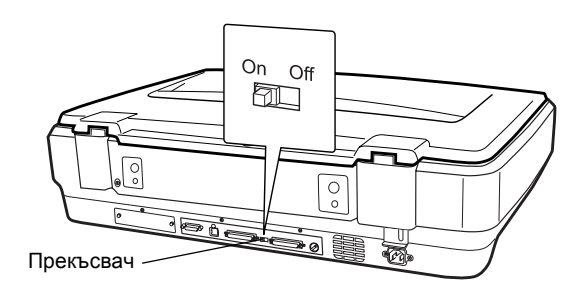

След като свържете скенера в края на веригата от последователно свързани устройства, поставете прекъсвача в позиция On (Включен); в други случаи - в позиция Off (Изключен).

# *Свързване на скенера*

Свържете скенера с компютъра или с друго SCSI устройство както следва:

#### *Забележка:*

*Комбинацията от конектори на интерфейсния SCSI кабел, от която се нуждаете, е различна в зависимост от марката на SCSI устройството и интерфейсната SCSI платка.*

1. Уверете се, че скенерът, компютърът и всички други SCSI устройства са изключени и разкачени от източника на захранване.

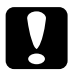

c*Внимание: Не свързвайте скенера с компютъра или други устройства, докато те са включени, защото може да възникне повреда.*

2. Свържете единия край на интерфейсния кабел с един от SCSI конекторите на скенера, докато блокировките от двете страни щракнат.

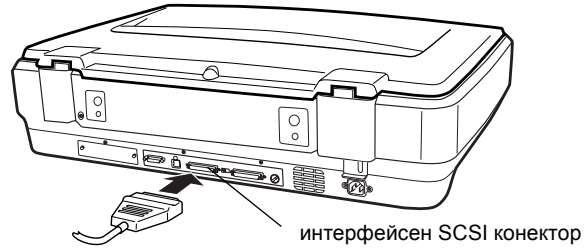

#### *Забележка:*

- ❏ *За да свържете скенера с компютър или друго SCSI устройство, цялата дължина на кабела по веригата от последователно свързани устройства не трябва да надхвърля 3 метра; в противен случай системата може да не функционира правилно.*
- ❏ *Когато използвате SCSI интерфейс, не използвайте едновременно други интерфейси като USB или IEEE.*
- 3. Свържете другия край на кабела със SCSI порта на компютъра или друго SCSI устройство.
- 4. Свържете кабелите за захранване на вашия компютър, скенер и други външни SCSI устройства.

#### *Забележка:*

*След като свържете компютъра и скенера и включите системата за първи път, името на скенера се изписва като EPSON Scanner ES-7000H и като нов хардуер.*

#### *Забележка:*

*Преди да включите системата, се уверете, че сте прочели "Последователност на включване" по-долу.*

# *Последователност на включване*

Винаги когато включвате компютъра и SCSI устройствата, включително скенера, имайте предвид следното.

Винаги включвайте най-напред SCSI устройството, което е последно във веригата на последователно свързаните устройства, след това второто най-далечно и т.н., докато стигнете до компютъра. Ако се опитате да използвате SCSI устройство, което е включено след компютъра, има вероятност то или компютърът да не функционират правилно.

# *Последователност на изключване*

Винаги когато изключвате компютъра и SCSI устройствата, имайте предвид следното.

- ❏ След като прекратите използването на системата, изключете първо компютъра, след това скенера и другите SCSI устройства.
- ❏ Докато използвате компютъра, не изключвайте SCSI устройство, на което прекъсвача е включен (поставен на позиция On).
- ❏ Не изключвайте и включвайте скенера, докато използвате компютъра. В такъв случай скенерът може да не функционира правилно.

# *Свързване на скенера чрез USB интерфейс*

Вашият компютър трябва да е закупен с Windows XP, 2000, Me или предварително инсталиран 98 и да има работещ USB порт.

#### *Забележка:*

*Уверете се, че сте инсталирали софтуера за скенера, преди да свържете скенера с компютъра. Подробности можете да видите в "[Инсталиране](#page-7-1) на софтуера" на страница 8.*

# *Пояснение за USB връзките*

#### *Забележка:*

- ❏ *Не свързвайте или разкачайте USB кабели, докато скенерът се използва.*
- ❏ *Можете да използвате USB хъб, който ще ви позволи да увеличите броя на USB портовете и да свържете няколко периферни устройства.*
- ❏ *Ако свържете скенера през повече от един хъб, системата може да не функционира правилно. В този случай опитайте да свържете скенера директно с USB порта на компютъра. Вашата система може да не работи правилно и ако използвате USB кабел, различен от предоставения от EPSON.*

Свържете единия край на кабела към USB порта на гърба на скенера, а другия край към USB хъб или USB порта на компютъра.

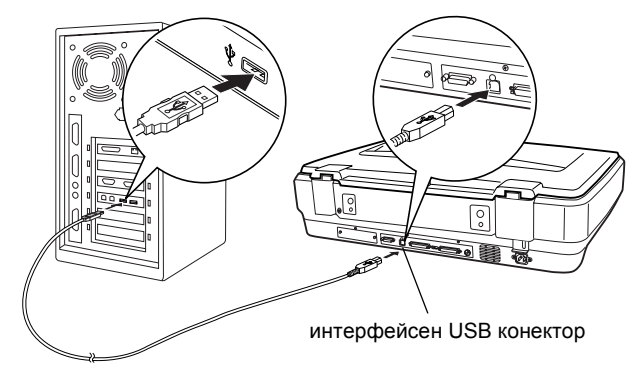

#### *Забележка:*

- ❏ *За високоскоростна връзка USB 2.0, свържете скенера директно към USB 2.0 порт на вашия компютър с помощта на високоскоростния USB кабел 2.0. Уверете се, че USB 2.0 Host Driver (драйверът на хоста за USB 2.0) на Microsoft е инсталиран на вашия компютър.*
- ❏ *Когато използвате USB интерфейс, не използвайте в същото време и други интерфейси като SCSI или IEEE.*

# <span id="page-19-0"></span>*5 Използване на скенера*

# *Поставяне на документ върху скенера*

1. Уверете се, че скенерът е включен.

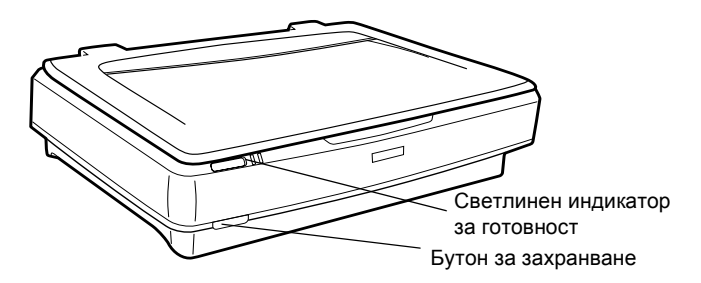

2. Отворете капака за документи и поставете документа с лицето надолу върху стъклената плоскост за документи.

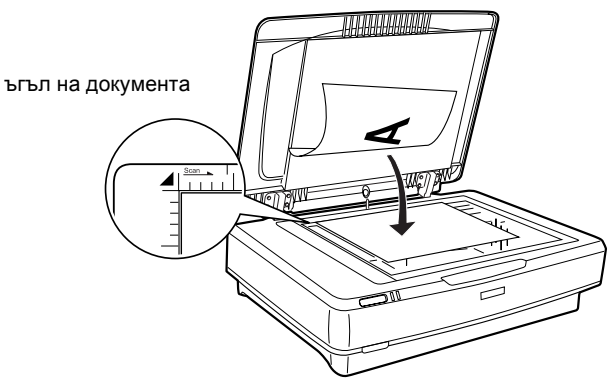

#### *Забележка:*

*Поле от 1 ± 0,5 мм от края на хоризонталните и вертикални ръбове на стъклената плоскост за документи няма да се сканира.*

3. Затворете капака за документи.

#### *Забележка:*

- ❏ *Когато затворите капака за документи, флуоресцентната лампа светва, за да установи размера на документа. Ако погледнете директно към лампата може леко да се заслепите.*
- ❏ *Не поставяйте тежки предмети върху скенера.*
- 4. Стартирайте софтуера за скенера и следвайте инструкциите за сканиране, описани по-нататък в този раздел или във вашия *Онлайн справочник или онлайн помощ за софтуера*.

# *Сканиране на документ с EPSON Scan*

EPSON Scan предоставя три режима за промяна на настройки за сканиране: Home Mode (Домашен режим), Office Mode (Офис режим) и Professional Mode (Професионален режим). Този раздел описва как да сканирате изображение в Home Mode (Домашен режим). Домашният режим ви позволява да сканирате изображения използвайки основните настройки. Повече информация можете да намерите в *Online Reference Guide (Онлайн справочник) и Software online help (Софтуерната помощ онлайн)*.

#### *Забележка:*

*При първото включване на EPSON Scan предварителното сканиране автоматично започва в Домашен режим (Home Mode).*

# *Стартиране на софтуера и сканиране на изображение*

Може да стартирате EPSON Scan по следните начини.

- ❏ Стартирайте EPSON Scan директно като самостоятелно приложение
- ❏ Стартирайте EPSON Scan от приложение съвместимо с TWAIN

Този раздел обяснява как да стартирате EPSON Scan само от компоненти на Photoshop. Подробности за това как да използвате другия метод за стартиране на EPSON Scan можете да намерите във вашия *Online Reference Guide (Онлайн справочник)*.

### *Забележка:*

- ❏ *Adobe Photoshop Elements поддържа Windows XP, 2000, Me, 98 и 98 Second Edition (Второ издание).*
- ❏ *Можете да сканирате изображения, използвайки всяко приложение съвместимо с TWAIN, като например Adobe Photoshop. Ако в приложението има скенер или меню за избор на устройства, съвместими с TWAIN, изберете EPSON GT-15000. След това изберете менюто, от което да се въведе устройство, съвместимо с TWAIN, и това ще стартира EPSON Scan. В зависимост от приложението, дори само избора на меню за устройства, съвместими с TWAIN, може да стартира EPSON Scan.*
- 1. Кликнете върху Start (Старт), посочете All Programs (Всички програми) (за потребители на Windows XP) или Programs (Програми) (за потребители на Windows Me, 98 или 2000) и изберете и кликнете върху Adobe Photoshop Elements.
- 2. Изберете Import (Въведи) от менюто File (Файл) и след това изберете вашия скенер. EPSON Scan се стартира.

*Забележка за потребителите на Windows XP: Не посочвайте* WIA-EPSON GT-15000 *от менюто за избиране скенера. Ако го посочите, не можете да използвате пълноценно функциите на скенера EPSON.*

EPSON Scan автоматично преглежда изображенията, които се появяват в прозореца Preview (Предварителен преглед).

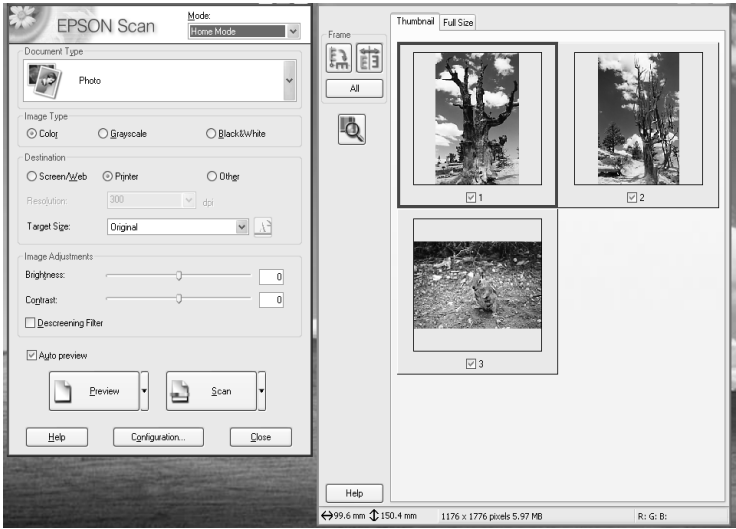

#### *Забележка:*

*Ако е избрано полето* Auto preview *(Автоматичен предварителен преглед), сканирането за предварителен преглед започва автоматично при осъществяване на достъп до Home Mode (Домашен режим). Ако това поле е чисто, прегледаното изображение не се появява автоматично. Кликнете върху* Preview *(Предварителен преглед).*

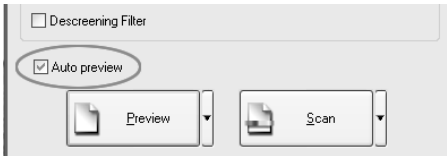

3. Определете настройките Document Type (Вид на документа), Image Type (Вид на изображението) и Destination (Дестинация), които да важат за вашите изображения. Ако е необходимо прегледайте изображенията отново, като кликнете върху Preview (Предварителен преглед).

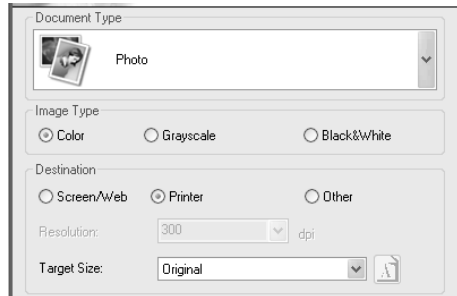

4. Определете изходния размер на сканираното изображение в Target Size (Желан размер) и направете настройки, като използвате инструментите за настройка на качеството на изображението, ако е необходимо.

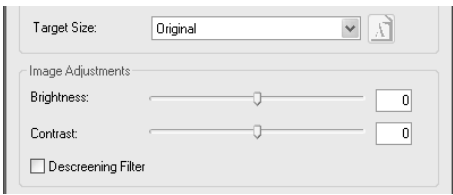

- 5. Кликнете върху Scan (Сканирай). EPSON Scan започва сканиране.
- 6. Сканираното изображение се изпраща в Adobe Photoshop Elements. Кликнете върху Close (Затвори), за да завършите сканирането с EPSON Scan, ако е необходимо.
- 7. Изберете Save As (Запамети като) от менюто File (Файл) в Adobe Photoshop Elements.
- 8. Въведете име на файл, изберете формат и след това кликнете върху Save (Запамети).

# <span id="page-24-0"></span>*6 <sup>O</sup>пции*

# *Използване на Automatic Document Feeder (Устройство за автоматично подаване на документи)*

Automatic Document Feeder (B81321✽) ви позволява автоматично да зареждате документи от множество страници в скенера. Това устройство за подаване на документи е особено полезно за сканиране с оптично разпознаване на символи (OCR) или за създаване на база данни от изображения.

# *Разопаковане на устройството за автоматично подаване на документи*

След като го разопаковате, се уверете, че имате всички части, показани по-долу, и че нито една от тях не е повредена. Ако откриете липсващи или повредени части, се свържете незабавно с вашия доставчик на EPSON.

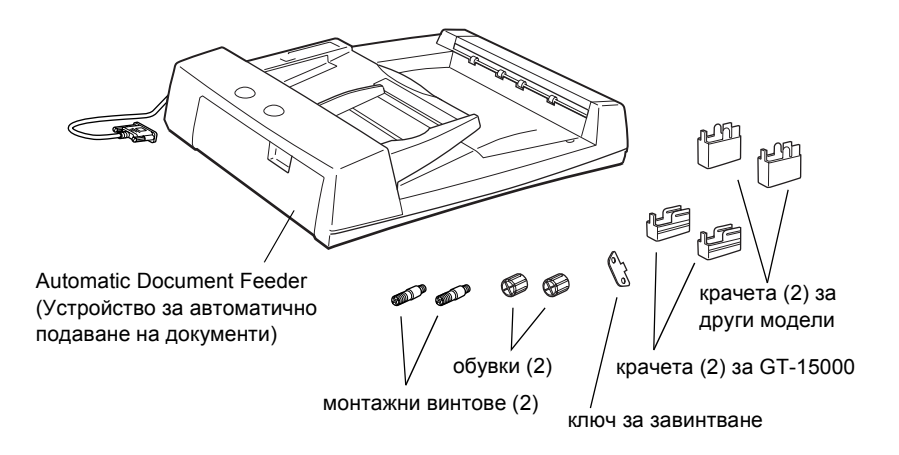

# *Инсталиране на устройството за автоматичното подаване на документи*

Преди да инсталирате устройството за автоматично подаване на документи, имайте предвид че:

- ❏ Устройството за автоматичното подаване на документи е тежко, така че може да се наложи някои да ви помогне, за да го вдигнете.
- ❏ Устройството за автоматично подаване на документи е голямо, така че трябва да осигурите достатъчно място около скенера.

Следвайте стъпките по-долу, за да инсталирате устройството за автоматично подаване на документи на вашия скенер EPSON:

- 1. Уверете се, че скенерът е изключен и извадете захранващия кабел от контакта.
- 2. Отворете капака за документи на скенера, след това го свалете, като повдигнете задната му част нагоре.

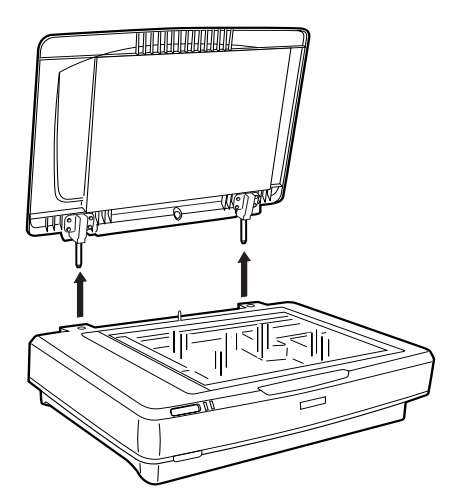

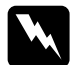

#### $\Pi$ редупреждение:

*Преди да свалите капака за документи, се уверете, че сте го изправили, за да избегнете щракването на щифтовете обратно в пружините.*

3. Закрепете двете по-малки крачета с жлебове отстрани, както е показано по-долу.

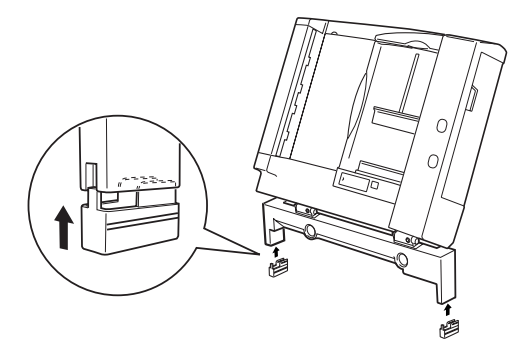

## *Забележка:*

*Когато сваляте крачетата, завъртете и свалете, както е показано по-долу:*

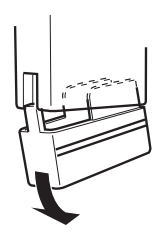

4. Поставете монтажните винтове в дупките на гърба на скенера и след това ги затегнете като използвате приложения ключ за завинтване.

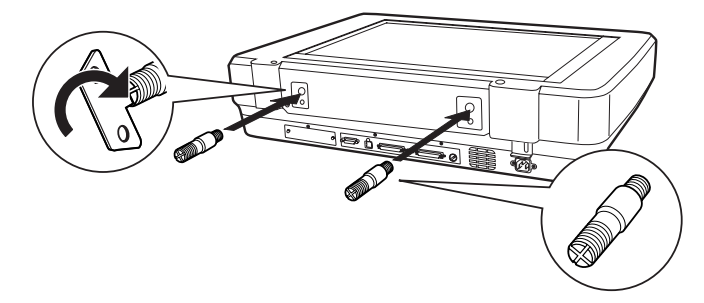

5. Подравнете монтажните винтове с отворите в Устройството за автоматично подаване на документи. Плъзнете отворите, така че да застанат върху монтажните винтове.

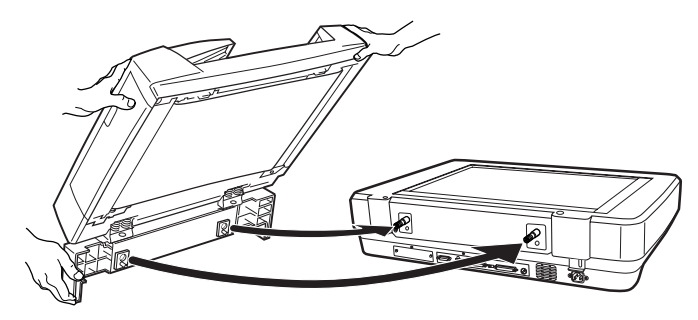

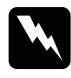

w *Предупреждение: Устройството за автоматично подаване на документи е тежко. Поискайте помощ при вдигане.*

6. Завийте обувките в края на монтажните винтове, като използвате приложения ключ за завинтване.

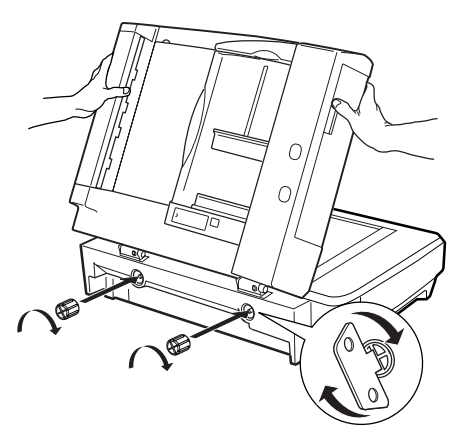

7. Поставете конектора на Устройството за автоматично подаване на документи в интерфейсното гнездо за допълнителни устройства на скенера.

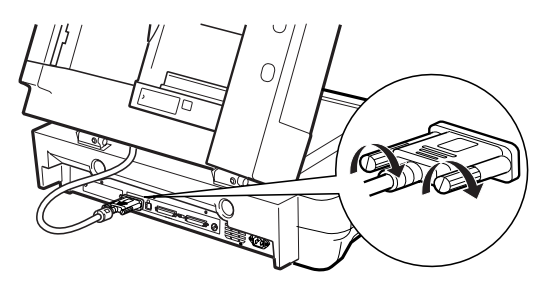

- 8. Затворете Устройството за автоматично подаване на документи
- 9. Свържете захранващия кабел със скенера и след това включете скенера. Информация за използването на Устройството за автоматично подаване на документи можете да намерите в *Reference Guide (Справочник)* – Опция в компактдиска със софтуера.

# *Използване на допълнителната карта I/F*

Допълнителната карта IEEE 1394 Scanner I/F (B80834✽) предлага високоскоростен трансфер на данни и гъвкава връзка за вашия скенер. Тя поддържа максимален трансфер на данни от 400 Mbps и могат да се свързват и разкачат интерфейсни кабели без да се изключва скенера или компютъра. Можете да свържете множество IEEE 1394 устройства едновременно във верижна конфигурация или конфигурация "дърво".

# *Системни изисквания*

- Хардуер: Компютър с вграден IEEE 1394 OHCI Host Controller, поддържан от Microsoft®, или компютър с инсталирана платка IEEE 1394 PCI.
- OS: Microsoft® Windows® XP, 2000 Professional или Me, предварително инсталиран с IEEE 1394 OHCI порт

# <span id="page-29-0"></span>*Инсталиране на карта IEEE 1394 Scanner I/F в скенера*

За да използвате вашия скенер като IEEE 1394 устройство, трябва да инсталирате допълнителната карта IEEE 1394 Scanner I/F.

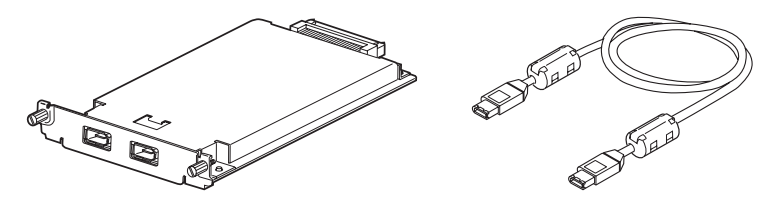

- 1. Изключете скенера. Разкачете всякакви захранващи кабели, след това изключете всички кабели от задния панел на вашия скенер.
- 2. Свалете двата винта с кръстата отверка и металната плоча. Запазете двата винта. Може да ви потрябват, ако поставяте защитната плоча отново.

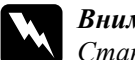

w*Внимание: Статичното електричество може да повреди електронни компоненти. Разредете статичното електричество, като докоснете металната рамка на скенера преди да боравите С интерфейсната платка.*

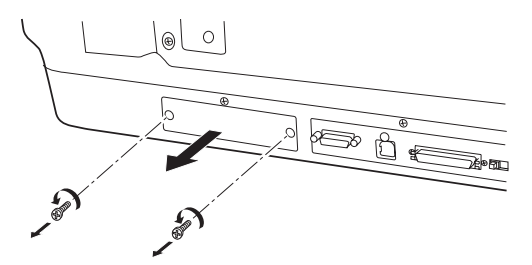

3. Поставете картата Scanner I/F в страничните водещи шини и плъзнете в допълнителното гнездо, намиращо се в интерфейсното гнездо.

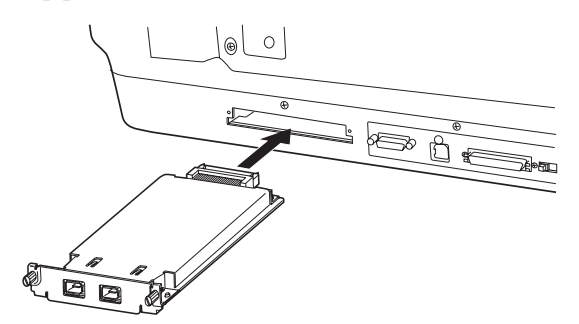

4. Застопорете с останалите винтове.

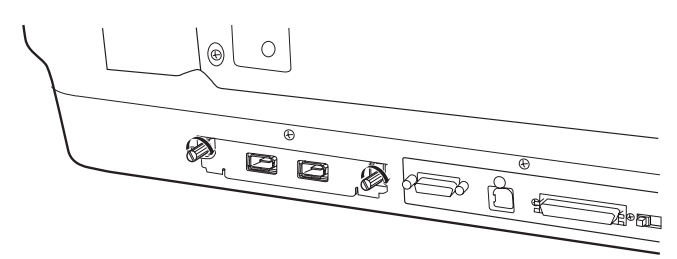

5. Свържете отново всички кабели.

# *Пояснение за IEEE 1394 връзките*

Картата Scanner I/F е снабдена с два конектора за кабели. Единият се използва за свързване на картата с компютъра, другия се използва за свързване на други IEEE 1394 устройства във верижна конфигурация или конфигурация "дърво". За установяване на връзката използвайте доставения кабел. Кабелът може да се свърже без да се изключва захранването на компютъра или скенера, защото отговаря на IEEE 1394 стандартите. Кабелите мога да се свързват независимо от това дали скенерът или компютърът са включени или изключени.

c*Внимание: Не свързвайте или разкачайте IEEE 1394 кабели, докато скенера се използва.*

## *Свързване с вашия компютър*

За да свържете скенера с компютъра или друго IEEE 1394 устройство:

#### *Забележка:*

*Трябва да инсталирате софтуера за скенера, преди да свържете скенера с компютъра.*

1. Свържете единия край на кабела към IEEE 1394 порта на картата Scanner I/F на гърба на скенера.

![](_page_31_Picture_8.jpeg)

2. Свържете другия край на кабела към IEEE 1394 порта на вашия компютър или друго IEEE 1394 устройство.

Ако вече има IEEE 1394 устройства, свързани към компютъра, свържете скенера като последно IEEE 1394 устройство във веригата.

#### *Забележка:*

- ❏ *IEEE 1394 кабелът, доставен с допълнителната карта IEEE 1394 Scanner I/F има 2 шестпинови конектора на всеки край. Ако IEEE 1394 устройства с четирипинови конектори се използват във верижна конфигурация или конфигурация "дърво", ще трябва да използвате 6:4 конверторен кабел.*
- ❏ *Свържете кабела към свободен IEEE 1394 конектор, ако към скенера трябва да се свържат допълнителни IEEE 1394 устройства.*

Повече информация за настройки на IEEE 1394 можете да намерите в Онлайн справочника. Вижте "Преглед на [Online Guide \(](#page-33-1)Онлайн [справочник](#page-33-1))" на страница 34.

# *Използване на карта Optional Network Image Express Card*

Картата EPSON Network Image Express Card позволява на скенер EPSON, поддържащ функцията за мрежа, да бъде използван в мрежа. Това е друга възможност за свързване на скенера със сървър. Процедурата за инсталация на картата EPSON Network Image Express е същата като тази за картата IEEE 1394 Scanner I/F. Вижте "Инсталиране на карта [IEEE 1394 Scanner I/F](#page-29-0) в скенера" на [страница](#page-29-0) 30. Информация за това как се използва можете да намерите в документацията, доставена с картата EPSON Network Image Express.

# <span id="page-33-0"></span>*7 За да научите повече за вашия скенер*

# *Online Reference Guide (Онлайн справочник)*

За да научите повече за вашия скенер, вижте *Reference Guide (Справочник)* на компактдиска със софтуер, който включва подробна информация за сканирането и отстраняването на неизправности. Можете да прегледате този справочник директно от компактдиска или да го инсталирате на хард диска на компютъра.

## <span id="page-33-1"></span>*Преглед на Online Guide (Онлайн справочник)*

1. Поставете компактдиска със софтуера в CD-ROM устройството. Ако компактдискът не е бил изваждан след инсталирането на софтуера, извадете го и го поставете отново.

Появява се диалоговата кутия EPSON Installer Program (Инсталационна програма на EPSON). Изберете предпочитания от вас език и след това кликнете върху ...

#### *Забележка:*

*Ако диалоговата кутия на EPSON Installation Program (Инсталационна програма на EPSON) не се появи, кликнете върху иконата на CD-ROM устройството и после изберете Open (Отвори) от менюто File (Файл). Кликнете двукратно върху SETUP.EXE.*

2. Изберете User Guides (Ръководства за потребителя) и след това кликнете върху ...

3. За да видите *Reference Guide* (Справочника), кликнете върху View Reference Guide (Преглед на Справочника). За да копирате *Reference Guide* (Справочника) в компютъра, кликнете върху Install Reference Guide (Инсталиране на Справочника).

![](_page_34_Figure_1.jpeg)

# *Помощ онлайн*

Online Help (Помощонлайн) се доставя със софтуера. Тя предоставя подробна информация за софтуера. Кликнете върху бутона HELP (Помощ) в диалоговата кутия на софтуера.